# **ACR/Summary.** and **ACR/Detail.**

# **Installation Guide**

For Windows® Release 4.0

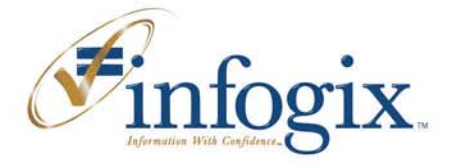

**Home Office** 1240 East Diehl Road, Suite 400 Naperville, IL 60563 Tel: +1.630.505.1800

www.infogix.com

Infogix, the Infogix checkmark logo, Unitech Systems, Inc., ACR, ACR/Detail, ACR/Summary, Information Integrity, and Information With Confidence are trademarks or registered trademarks of Infogix, Inc.

ACR/Connector, ACR/File, ACR/Instream, ACR/Workbench, Infogix Assure, Infogix EM, Infogix Insight, and Infogix Controls are trademarks or registered trademarks of Infogix, Inc.

Adobe, Acrobat, and Reader are either registered trademarks or trademarks of Adobe Systems Incorporated in the United States and/or other countries.

Intel and Pentium are registered trademarks of Intel Corporation.

MVS and IBM i are trademarks and IBM, DB2, OS/390, z/OS, OS/400, iSeries, MQSeries, and WebSphere are registered trademarks of International Business Machines, Inc.

Microsoft, Windows, and Windows Server are either registered trademarks or trademarks of Microsoft Corporation in the United States and/or other countries.

Oracle is a registered trademark of Oracle Corporation.

UNIX is a registered trademark of The Open Group in the U.S. and other countries.

Linux is the registered trademark of Linus Torvalds in the U.S. and other countries.

Java, Sun, and Solaris are registered trademarks of Sun Microsystems, Inc. in the United States and/or other countries.

Any other trademarks or registered trademarks are the property of their respective owners.

Copyright 2000—2008 Infogix, Inc.

All rights reserved.

Confidential—Limited distribution to authorized persons only, pursuant to the terms of Infogix, Inc. (FKA Unitech Systems, Inc.) license agreement. This document is protected as an unpublished work and constitutes a trade secret of Infogix, Inc.

This document and the information contained herein are the property of Infogix, Inc. Reproduction or use in whole or in part of this document and the information contained herein by anyone without prior written consent of Infogix, Inc. is prohibited.

Publication Number 1434

## **Contents**

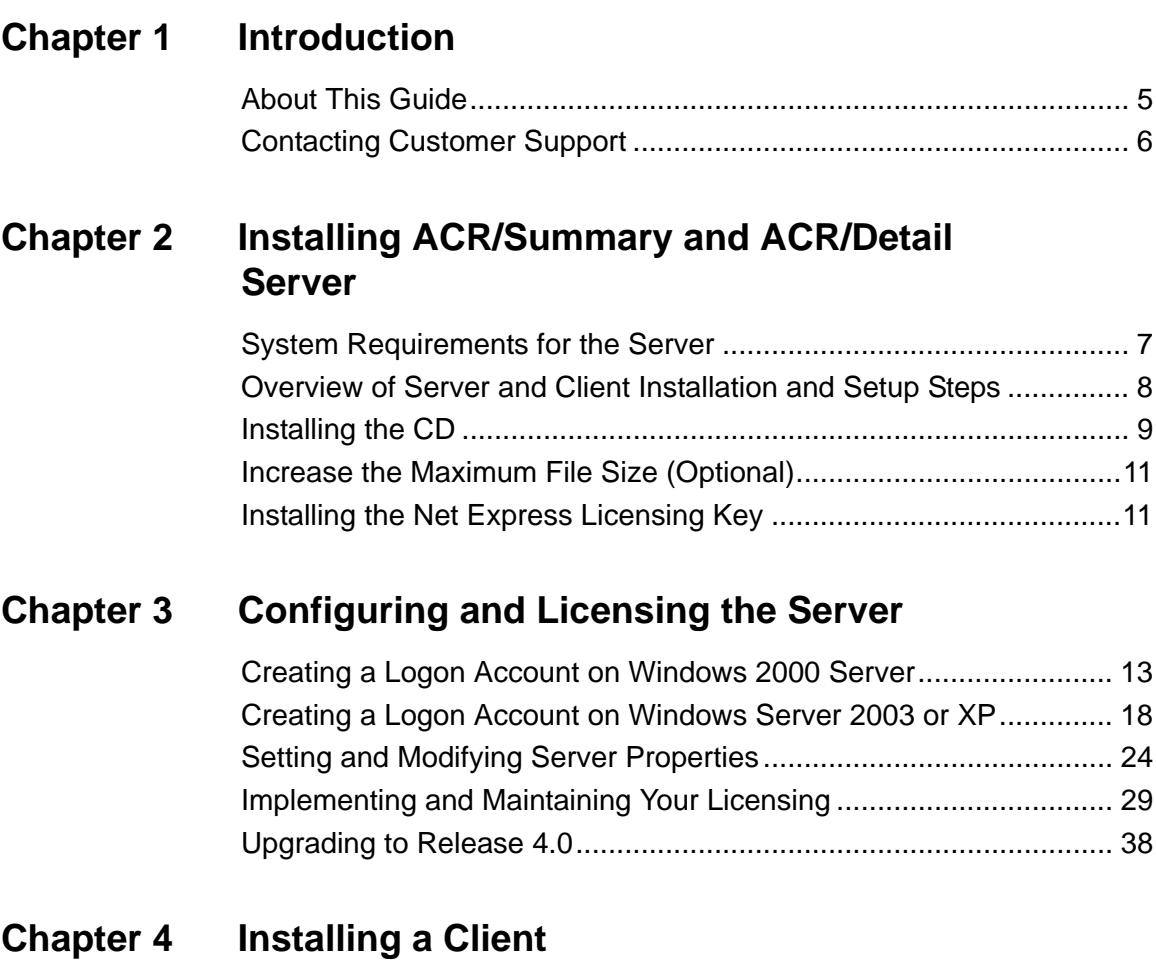

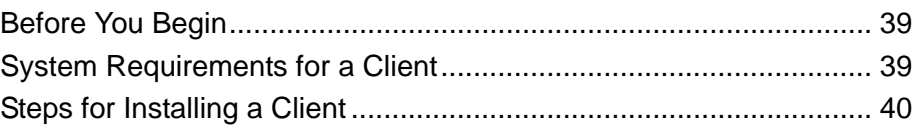

### **[Chapter 5 Installing and Licensing ACR/Workbench](#page-40-0)**

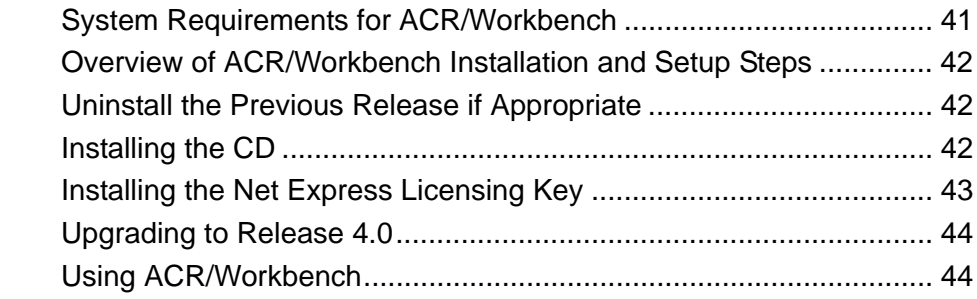

### **[Chapter 6 Upgrading to Release 4.0](#page-44-0)**

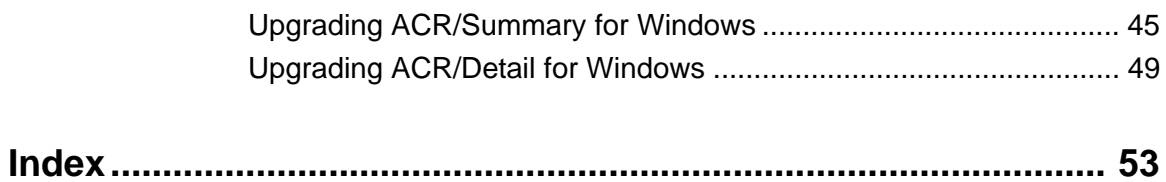

#### **4 ACR/Summary and ACR/Detail Installation Guide for Windows 11/16/08**

## <span id="page-4-0"></span>**Introduction**

This chapter provides an overview to this guide and includes the following sections:

- ["About This Guide" on page 5](#page-4-1)
- ["Contacting Customer Support" on page 6](#page-5-0)

## <span id="page-4-1"></span>**About This Guide**

This guide provides installation and licensing instructions for the following products

- ACR/Summary and ACR/Detail Server and Clients.
- ACR/Workbench.

#### **Audience**

This guide is intended for the person who will install and/or upgrade the products listed above.

#### **Organization of Information**

[Chapter 1, "Introduction"](#page-4-0) describes the components of the guide and provides information for contacting Customer Support.

[Chapter 2, "Installing ACR/Summary and ACR/Detail Server"](#page-6-2) includes system requirements and instructions for installing the Server and, for first-time installations, installing the Net Express licensing key.

[Chapter 3, "Configuring and Licensing the Server"](#page-12-2) explains how to configure the server and how to activate and maintain your licensing.

[Chapter 4, "Installing a Client"](#page-38-3) includes system requirements and instructions for installing ACR/Summary Client or ACR/Detail Client.

[Chapter 5, "Installing and Licensing ACR/Workbench"](#page-40-2) provides system requirements and instructions for installing and licensing ACR/Workbench.

<span id="page-4-2"></span>[Chapter 6, "Upgrading to Release 4.0"](#page-44-2) provides instructions for upgrading ACR/Summary and ACR/Detail Server and ACR/Workbench to Release 4.0.

#### *Contacting Customer Support*

## <span id="page-5-1"></span><span id="page-5-0"></span>**Contacting Customer Support**

<span id="page-5-2"></span>If you need assistance, contact Infogix Customer Support:

U.S. and Canada: Call us at (630) 505-1890 or send a fax to (630) 505- 1883. You can also send e-mail to support@infogix.com.

Outside the U.S. and Canada: Infogix maintains offices around the world. Check our Web site at www.infogix.com for the closest Infogix office or e-mail us at support@infogix.com.

## <span id="page-6-2"></span><span id="page-6-0"></span>**Installing ACR/Summary and ACR/Detail Server**

<span id="page-6-3"></span>This chapter provides directions for installing ACR/Summary and ACR/Detail Server. It contains the following sections:

- [System Requirements for the Server page 7](#page-6-1)
- Overview of Server and Client Installation and Setup Steps · page 8
- **[Installing the CD page 9](#page-8-0)**
- Increase the Maximum File Size (Optional)  $\cdot$  page 11
- <span id="page-6-4"></span>Installing the Net Express Licensing Key  $\cdot$  page 11

## <span id="page-6-1"></span>**System Requirements for the Server**

Following are the minimum system requirements for the ACR/Summary and ACR/Detail Server:

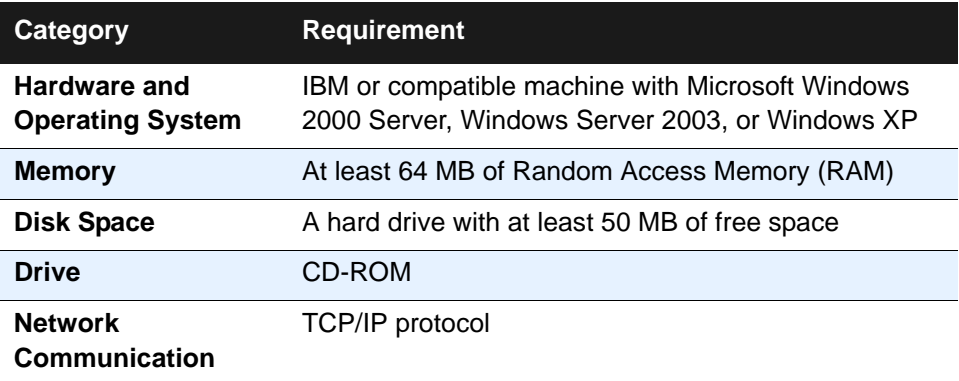

If you need other system requirements, see the following sections:

- ["System Requirements for a Client" on page 39](#page-38-4)
- ["System Requirements for ACR/Workbench" on page 41](#page-40-3)

*Overview of Server and Client Installation and Setup Steps*

## <span id="page-7-0"></span>**Overview of Server and Client Installation and Setup Steps**

<span id="page-7-3"></span>The steps for installation and setup of the ACR/Summary and ACR/Detail Server and Client(s) are as follows. Where additional detail is needed, the steps provide references to the appropriate sections.

- **1.** Before installing the server, do the following:
	- Ensure that you have an ACR/Summary and ACR/Detail Server installation CD.
	- $\blacksquare$  Ensure that you have administrator rights for the system where you will install ACR/Summary and ACR/Detail Server.
	- $\blacksquare$  Verify that the system where you plan to install the server meets the requirements described in the next section.
	- Determine whether you will use dual install, as described in the next step.
- <span id="page-7-2"></span><span id="page-7-1"></span>**2.** If you are upgrading from a previous release, uninstall the old release only if appropriate:
	- $\blacksquare$  If you want to install and test the new release of the Server while continuing to support the old release (this is called a dual install), do not uninstall the old release.
	- If you do not want to perform a dual install, stop the service on the Server Properties dialog box and uninstall ACR/Summary and ACR/Detail Server using the Add or Remove Programs option on the Control Panel.
- **3.** Insert the ACR/Summary and ACR/Detail Server CD and follow the wizard prompts (see ["Installing the CD" on page 9\)](#page-8-0).
- **4.** Increase the maximum file size if appropriate (see ["Increase the](#page-10-0)  [Maximum File Size \(Optional\)" on page 11\)](#page-10-0).
- **5.** If this is the first installation of ACR/Summary and ACR/Detail Server, install the licensing key (see ["Installing the Net Express](#page-10-1)  [Licensing Key" on page 11](#page-10-1)).
- **6.** If this is the first installation of ACR/Summary and ACR/Detail Server, create a New User account for the Server that will be used to log on to the service, start and stop the Server, configure the Server, and activate and maintain the licensing (see ["Creating a](#page-12-3)  [Logon Account on Windows 2000 Server" on page 13](#page-12-3) or ["Creating a](#page-17-1)  [Logon Account on Windows Server 2003 or XP" on page 18](#page-17-1).
- **7.** Set up or modify properties of the Server in the Server Properties dialog box (see ["Setting and Modifying Server Properties" on](#page-23-1)  [page 24](#page-23-1).)
- **8.** Implement or update your licensing as appropriate. See ["Implementing and Maintaining Your Licensing" on page 29](#page-28-1).
- **9.** If you are upgrading to Release 4.0 from a previous release, you must follow the instructions for your product in ["Upgrading to](#page-44-2)  [Release 4.0" on page 45](#page-44-2).
- **10.** If you are installing an upgrade, uninstall existing clients using the Add or Remove Programs option on the Control Panel.
- **11.** Install the ACR/Summary Client and/or ACR/Detail Client on user PCs (see ["Steps for Installing a Client" on page 40.](#page-39-1)

### <span id="page-8-0"></span>**Installing the CD**

<span id="page-8-4"></span>**Note:** Before you begin, review the ["Overview of Server and Client](#page-7-0)  [Installation and Setup Steps" a](#page-7-0)bove. Ensure that you have uninstalled the previous release only if you do not want to use the dual install feature described in [step 2 on page 8.](#page-7-1)

- <span id="page-8-1"></span>**1.** Insert the ACR/Summary and ACR/Detail Server installation CD in the CD-ROM drive on the machine that will be the server. Normally, the installation program starts automatically. If it does not, run the setup.exe program on the CD.
- **2.** On the Welcome page, click Next.
- **3.** On the Select Destination Directory page, accept the default installation directory, or browse for the directory you prefer. The default installation path is: C:\Infogix\SumDetServer.
- <span id="page-8-2"></span>**4.** Click Next.
- **5.** On the Communication Parameters page, accept the defaults for the administration and user port numbers, or enter the port numbers that apply in your environment.

<span id="page-8-3"></span>The Administration port number is used for starting and stopping the ACR/Summary and ACR/Detail Server.

The User port number is used by the clients to communicate requests to the server for ACR/Summary and ACR/Detail services. Some examples of ACR/Summary services are updating the

#### *Installing the CD*

definition database and performing balancing. ACR/Detail services include updating the definition database and performing reconciliation

<span id="page-9-1"></span>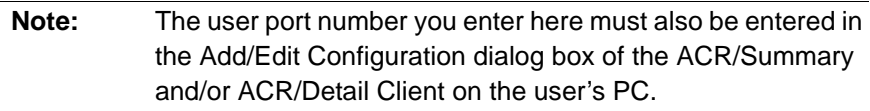

Typically, the default port numbers are not in use by any common protocol such as FTP, SMTP, SNMP, or HTTP. However, another software product installed on your system may use these ports. If this is the case, you will need to select different port numbers that are not already assigned to another service.

<span id="page-9-2"></span>The Administrative and User Port numbers must be different. For instance, you cannot enter 3000 for both. Valid port numbers are between 1 and 65535.

- <span id="page-9-0"></span>**6.** Click Next.
- **7.** On the Log File Options page, if you want the ACR/Summary and ACR/Detail Server to log the processing messages that it issues, make sure that the **Write messages to log file** check box is marked. By default, the ACR/Summary and ACR/Detail Server will log messages in the SumDetSv.log file. The log file will be located in the same folder where the ACR/Summary and ACR/Detail Server is installed. If you prefer to save the log file in a different folder, click Browse. Messages will be retained in the log file for 30 days, unless you specify a different time period.
- **8.** Click Next to review the installation parameters.
- **9.** If you are satisfied with the information shown, click Next to perform the installation. Otherwise, click Back to go back to previous pages so you can change the installation parameters. You can also change settings for the Communication and Logging parameters after installation

through the Server Properties dialog box. See ["Setting and](#page-23-1)  [Modifying Server Properties" on page 24](#page-23-1).

- **10.** When the Installation Completed page appears, click Finish to complete the installation.
- **11.** If you are prompted to restart the computer, click OK in the Install dialog box. Otherwise, restart your computer after you have completed [Chapter 3, "Configuring and Licensing the Server."](#page-12-2)

*Increase the Maximum File Size (Optional)*

You can now proceed to the next section, ["Installing the Net](#page-10-1)  [Express Licensing Key."](#page-10-1)

### <span id="page-10-0"></span>**Increase the Maximum File Size (Optional)**

ACR/Summary and ACR/Detail ship with environment variable FILEMAXSIZE=4. This setting will be appropriate for users who always use a file input size of 4GB or less. If you use input files greater than 4GB, you will have to override this value by setting FILEMAXSIZE=8 (no limit) in the extfh configuration file.

To override the environment variable FILEMAXSIZE, create the file extfh.cfg, and add the following two lines:

[XFH-DEFAULT] FILEMAXSIZE=8

Then, modify the batch run .skl or .bat file to set the new variable. Add a line after the SET COBCPY= command line:

For ACR/Detail, add:

```
SET EXTFH=C:\Infogix\Detail32\extfh.cfg
```
For ACR/Summary, add:

<span id="page-10-3"></span><span id="page-10-2"></span>SET EXTFH=C:\Infogix\Summary32\extfh.cfg

### <span id="page-10-1"></span>**Installing the Net Express Licensing Key**

If this is the first installation of an ACR/Summary and ACR/Detail Server, you must install the licensing key. If you know the proper licensing key is already installed, skip this section.

To install the licensing key, do the following:

**1.** Use Windows Explorer to display the contents of the ACR/Summary and ACR/Detail Server folder that you installed in [step on page 9](#page-8-1). The default location is as follows:

C:\Infogix\SumDetServer

**2.** Open the application server subfolder.

C:\Infogix\SumDetServer\appserv

**Note:** After the licensing key is installed, you will still need to implement and maintain your licensing. Instructions will be provided in the next chapter in the section ["Implementing and Maintaining Your](#page-28-1)  [Licensing" on page 29](#page-28-1).

#### *Installing the Net Express Licensing Key*

**3.** Select setup.exe to launch the Micro Focus Application Server for Net Express 4.0 Setup wizard.

If you need to install the licensing key, the setup program wizard will prompt you through the process, as described in the next step.

If you already have the proper licensing key installed, an "Application Server For Net Express 4.0 is already Installed" dialog box displays. Click No at the upgrade option, and OK at the second dialog box that displays.

**4.** To proceed with the licensing setup, follow the instructions on the screen and accept the default settings.

**Note:** Infogix recommends accepting the default location for the licensing files. The licensing files cannot be in the same location as the ACR/Summary and ACR/Detail Server.

- **5.** Call Customer Support when you reach the License Registration dialog box. See ["Contacting Customer Support" on page 6.](#page-5-1) A representative will give you a serial number and a license number to enter in the dialog box.
- **6.** Once you have entered the numbers, click OK. Then, click Next until the following message displays:

License installed OK

Click OK, again. Then, click Next until the Setup Completed dialog box displays.

## <span id="page-12-2"></span><span id="page-12-0"></span>**Configuring and Licensing the Server**

<span id="page-12-5"></span>This chapter provides instructions for configuring and licensing ACR/Summary Server and ACR/Detail Server. It contains the following sections:

- ["Creating a Logon Account on Windows 2000 Server" on page 13](#page-12-1)
- "Creating a Logon Account on Windows Server 2003 or XP" on [page 18](#page-17-0)
- ["Setting and Modifying Server Properties" on page 24](#page-23-0)
- ["Implementing and Maintaining Your Licensing" on page 29](#page-28-0)
- ["Upgrading to Release 4.0" on page 38](#page-37-0)

**Note:** If you are upgrading from a previous release, after you complete the steps in this chapter, you must follow the instructions for your product in ["Upgrading to Release 4.0" on page 45](#page-44-2).

## <span id="page-12-3"></span><span id="page-12-1"></span>**Creating a Logon Account on Windows 2000 Server**

<span id="page-12-4"></span>To configure the ACR/Summary and ACR/Detail Server on Windows 2000, begin by creating a new user logon account for the server.

You do not have to create a logon account in the following situations:

- You are upgrading to a new release and have already created a user account.
- You already have an account that has the appropriate level of administrative privileges and access to other network directories.

To create the account, do the following:

**1.** Go to the Control Panel to select the Local Users and Groups option.

<span id="page-12-6"></span>From the Start menu, choose Settings > Control Panel > Administrative Tools > Computer Management and select Local Users and Groups.

#### *Creating a Logon Account on Windows 2000 Server*

**Note:** If you are not in classic view, the navigation will be: **Start menu > Control Panel > Performance and Maintenance > Administrative Tools > Computer Management** and select **Local Users and Groups**.

- **a.** Highlight Users.
- **b.** Click Action on the menu bar and select New User.

A New User dialog box displays.

An alternative way to access the New User dialog box is:

From the Start menu, choose Settings > Control Panel and select Users and Passwords.

- **a.** From the Local Users and Passwords dialog box, click the Advanced tab.
- **b.** Click the Advanced button to display the New User dialog box.
- **c.** Highlight Users.
- **d.** Click Action on the menu bar and select New User.
- **2.** Complete the New User dialog box.

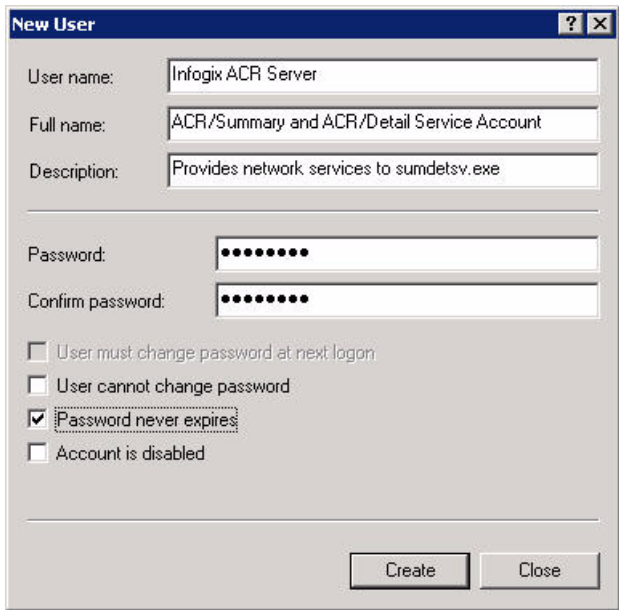

#### *Creating a Logon Account on Windows 2000 Server*

- <span id="page-14-0"></span>**a.** Enter the User name, Full name, and Description fields. You can copy the names and description shown New User dialog box sample above or use your own.
- **b.** Enter a Password.

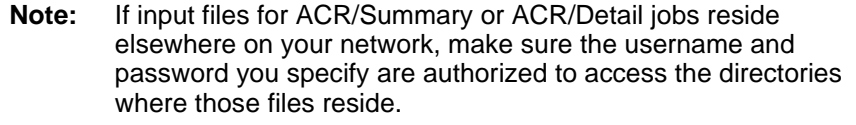

- **c.** Disable the User Must Change Password at Next Logon option.
- **d.** Enable the Password Never Expires option.
- **3.** Click Create.
- **4.** Click Close.
- **5.** In the right frame of the Local Users and Groups window, select the user name you just created.

The properties dialog box for the ACR/Summary and ACR/Detail Server (or whatever name you specified for the server account) displays the General tab.

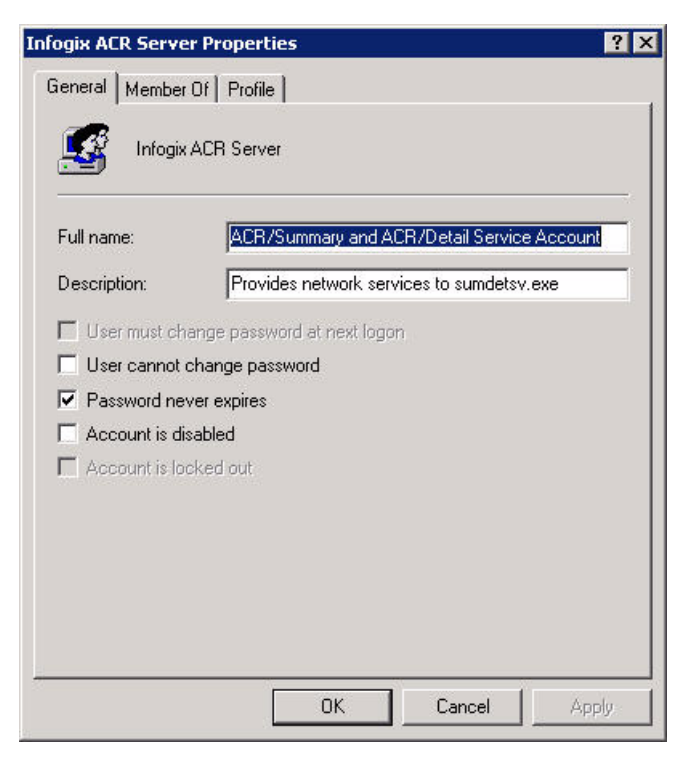

#### **3 Configuring and Licensing the Server**

*Creating a Logon Account on Windows 2000 Server*

**6.** Click the Member Of tab.

<span id="page-15-0"></span>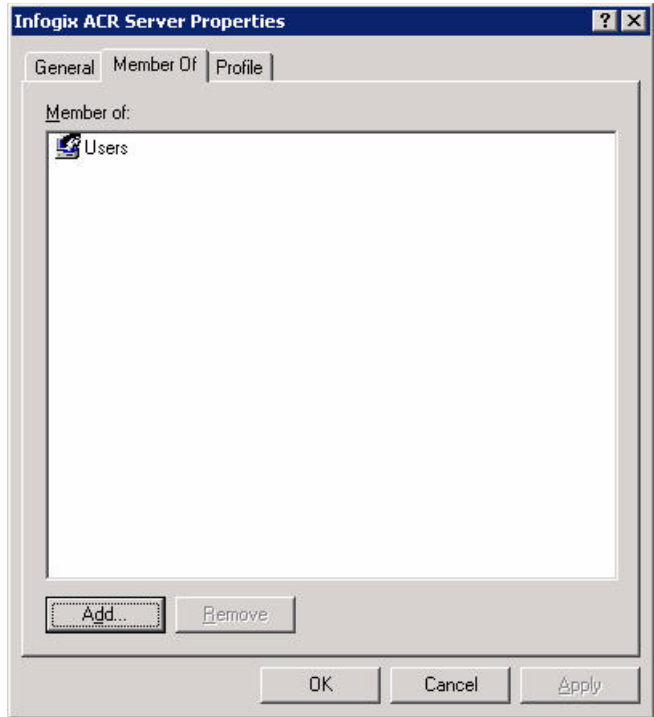

- **7.** Click Add.
- **8.** When the Select Groups window appears, select Administrators and click Add. If appropriate, you can also make the account a member of additional groups.

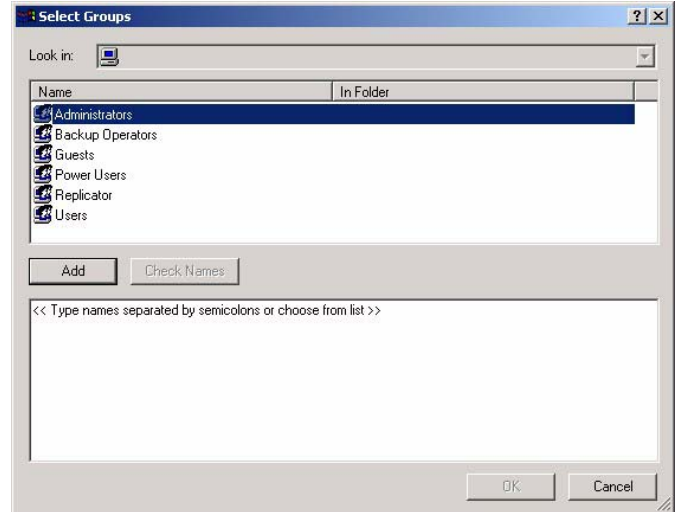

**9.** Click OK to accept. Then, click OK, again, to create the account.

<span id="page-16-0"></span>*Creating a Logon Account on Windows 2000 Server*

#### **Start the Service on Windows 2000 Server**

**1.** Select Start > Settings > Control Panel > Administrative Tools > Services > ACR SumDet Server x.x.

where x.x represents the release number. Including the release number in the service name allows you to install multiple releases on the same machine.

- **2.** Click the Log On tab.
	- **a.** Select This account.
	- **b.** Browse for the ACR/Summary and ACR/Detail account you created on [page 15.](#page-14-0) If you did not create a new user account, browse for an account that has the appropriate level of administrative privileges and access to other network directories.
	- **c.** Once you select the account, type in the account's **Password**. You need to do this, even though the asterisks in the Password field make it look like a password has already been entered.
- **3.** On the General tab, change the Startup type to Automatic if you want the ACR/Summary and ACR/Detail Server to automatically start up each time you reboot. Otherwise, whenever you reboot, you will have to start the server from the Services dialog box.

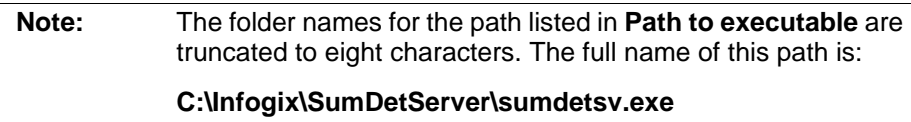

- **4.** Click Start. The server's status will change to Started.
- **5.** When you click **OK** and close the dialog box, the ACR/Summary and ACR/Detail Server is now ready to process requests from an ACR/Summary client or the ACR/Detail client. Review the information on ["Setting and Modifying Server Properties" on](#page-23-0)  [page 24](#page-23-0) to verify the default settings or establish settings for e-mail notification or an ACR/Connector configuration.

## <span id="page-17-1"></span><span id="page-17-0"></span>**Creating a Logon Account on Windows Server 2003 or XP**

<span id="page-17-3"></span>To configure the ACR/Summary and ACR/Detail Server on a Windows Server 2003 or on Windows XP, begin by creating a new user logon account for the server.

You do not have to create a logon account in the following situations:

- You are upgrading to a new release and have already created a user account.
- You already have an account that has the appropriate level of administrative privileges and access to other network directories.
- **1.** Select Start > Control Panel > Administrative Tools > Computer Management > Local Users and Groups
- **2.** Highlight Users and click Action > New User.
- <span id="page-17-2"></span>**3.** Complete the New User dialog box.

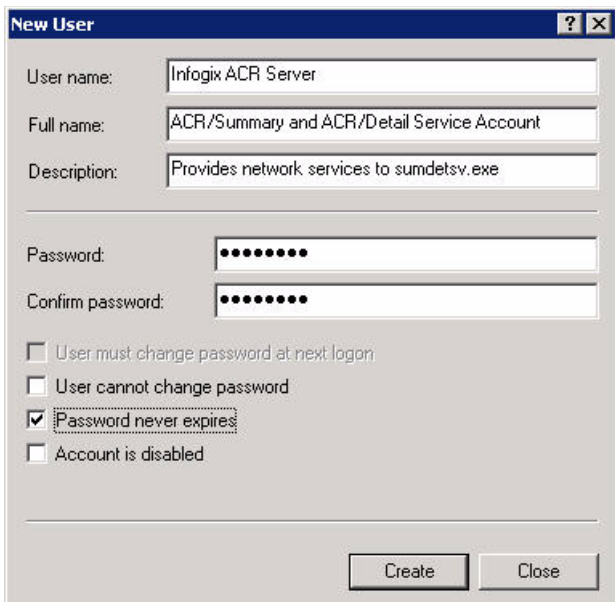

- **a.** Enter the User name, Full name, and Description fields. You can copy the names and description shown in the New User dialog box sample or use your own.
- **b.** Enter a Password.

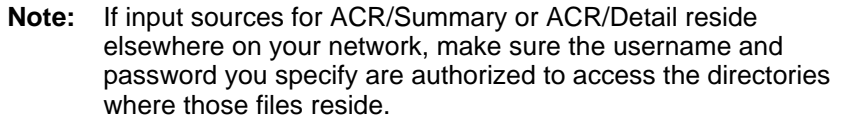

- **c.** Disable the User Must Change Password at Next Logon option.
- **d.** Enable the Password Never Expires option.
- **4.** Click Create > Close.
- **5.** In the right frame of the Local Users and Groups window, select the user name you just created.

<span id="page-18-0"></span>In the properties dialog box for the ACR/Summary and ACR/Detail Server (or whatever user name you specified for the server account), click the Member Of tab and click Add.

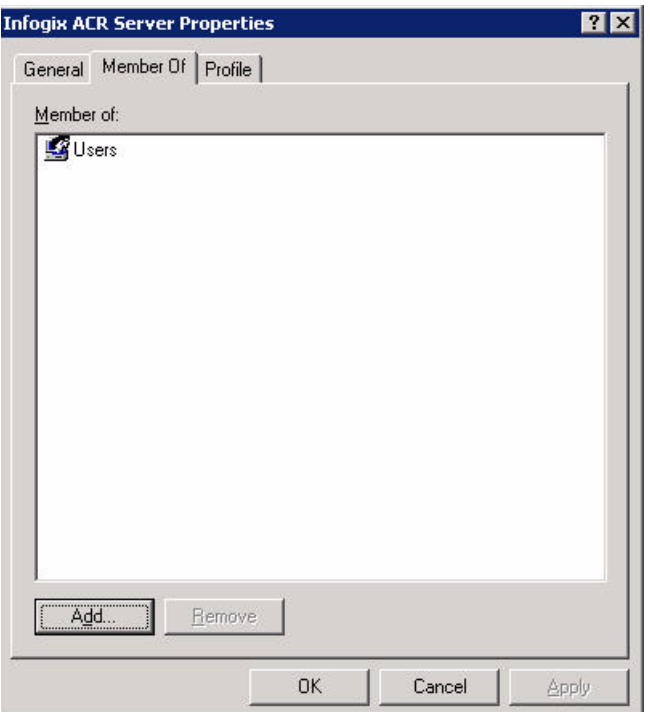

**6.** In the Select Groups window, enter Administrators in the object names text box.

#### **3 Configuring and Licensing the Server**

*Creating a Logon Account on Windows Server 2003 or XP*

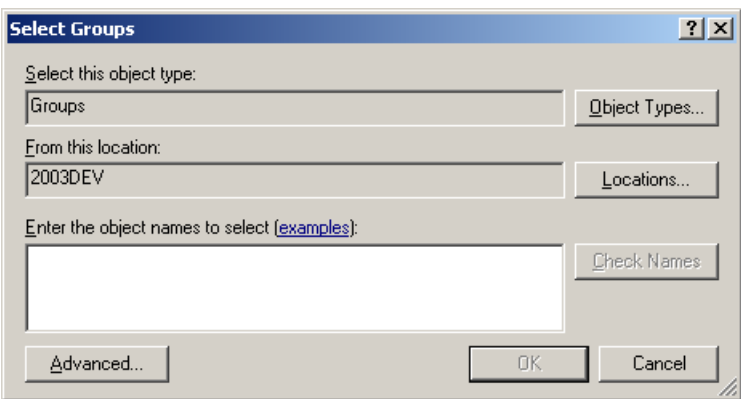

**7.** Click the Check Names button to display the full object name.

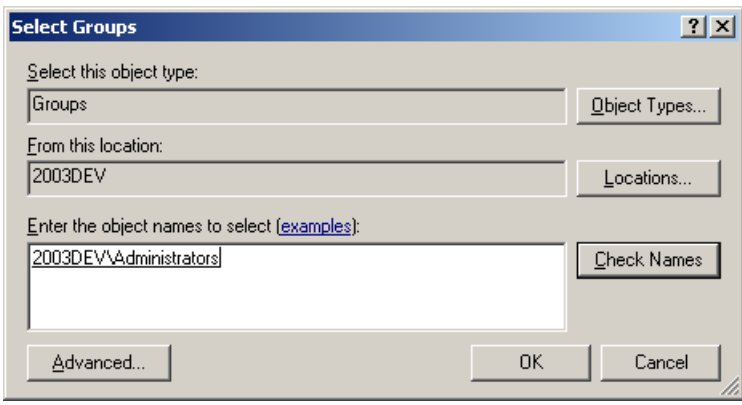

8. Click OK to add the group and click OK again to create the account. The Member Of tab shows that the ACR/Summary and ACR/Detail Server is a member of the Administrators and Users groups. If appropriate, you can also make the account a member of additional groups.

#### **Start the Service on Windows Server 2003 or XP**

**1.** Select Start > Settings > Control Panel > Administrative Tools > Services > ACR SumDet Server x.x.

<span id="page-20-0"></span>where x.x represents the release number. Including the release number in the service name allows you to install multiple releases on the same machine.

**2.** Click the Log On tab. For Log on as, select This account, as shown below.

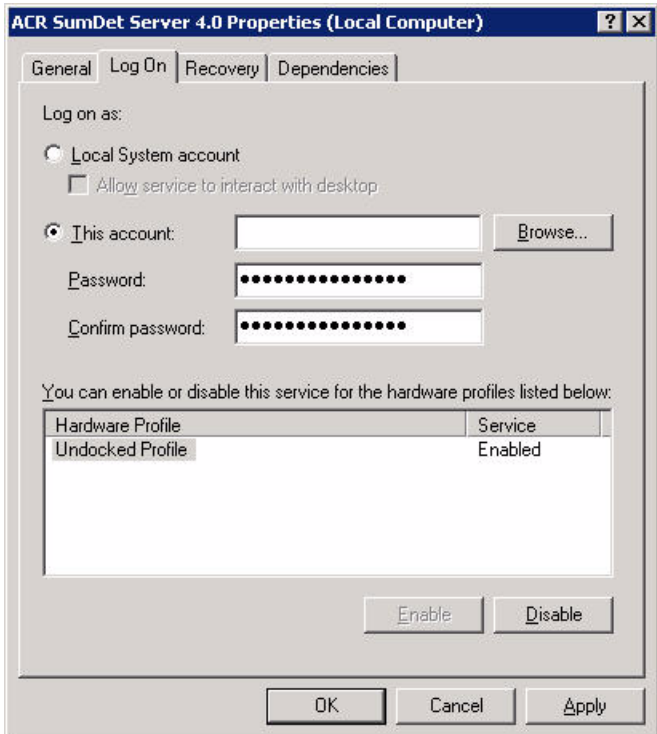

**3.** Click Browse to open the Select User dialog box.

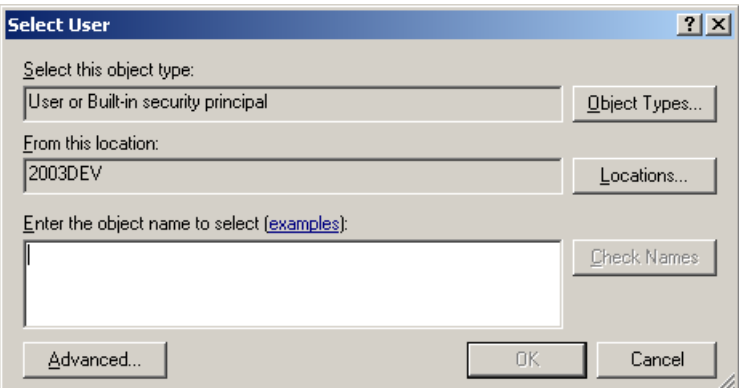

- **4.** Enter the User name that you entered on [page 18](#page-17-2) for the ACR/Summary and ACR/Detail Server account. On [page 18,](#page-17-2) the user name was Infogix ACR Server, although you may have specified a different name. If you did not create a new user account, enter an account name that has the appropriate level of administrative privileges and access to other network directories.
- **5.** Click the Check Names button to display the full account name, and click OK to close this dialog box and return to the previous one.

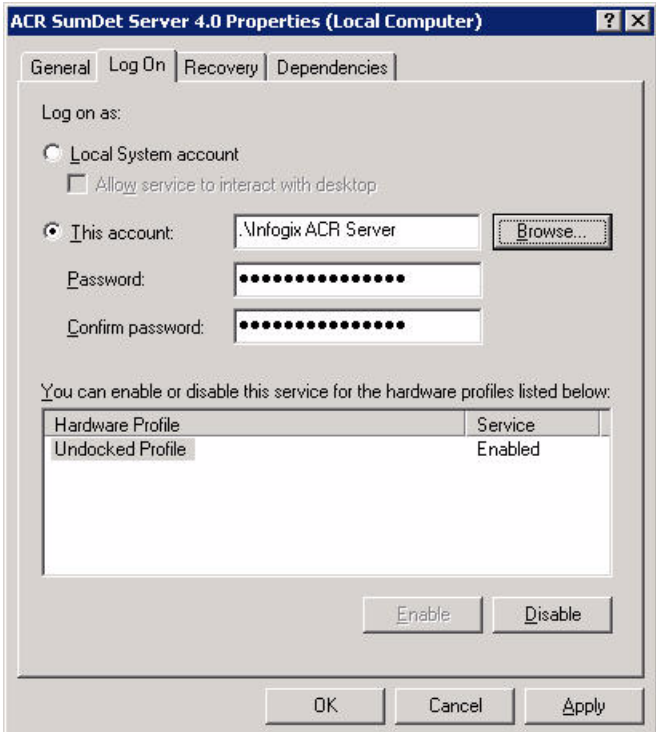

- **6.** In the Log On tab of the ACR/Summary and ACR/Detail Server Properties dialog box, enter the account's Password. You need to do this even though the asterisks in the Password field make it look like a password has already been entered.
- **7.** Click Apply.
- **8.** In the General tab on the ACR/Summary and ACR/Detail Server Properties dialog box, change the Startup type to Automatic if you want the ACR/Summary and ACR/Detail Server to automatically start up each time you reboot. Otherwise, whenever you reboot, you will have to start the server from the Services dialog box.
	- **Note:** The folder names for the path listed in **Path to executable** are truncated to eight characters. The full name of this path is:

#### **C:\Infogix\SumDetServer\sumdetsv.exe**

**9.** Click Start > OK. The ACR/Summary and ACR/Detail Server is now ready to process requests from an ACR/Summary client or the ACR/Detail client. Review the information on ["Setting and](#page-23-0)  [Modifying Server Properties" on page 24](#page-23-0) to verify the default settings or establish settings for e-mail notification or an ACR/Connector configuration.

## <span id="page-23-1"></span><span id="page-23-0"></span>**Setting and Modifying Server Properties**

<span id="page-23-3"></span>Once you have created a logon account, you can set up and modify properties of the ACR/Summary and ACR/Detail Server in the Server Properties dialog box. Properties include communications, e-mail notification, message logging, and runtime options, as well as the licensing Control File. Some of these properties are set during installation of the server, while others can only be specified in the Server Properties dialog box. For example, if you want to select an ACR/Connector configuration or activate the e-mail notification feature, you must specify the appropriate settings in the properties dialog box.

To display the ACR/Summary and ACR/Detail Server Properties dialog box, select the ACR SumDet Server 4.0 icon on the Control Panel. The upcoming sections describe the properties on each tab.

#### **Communications**

<span id="page-23-2"></span>The Communications tab shows port number settings and optional ACR/Connector configuration selection.

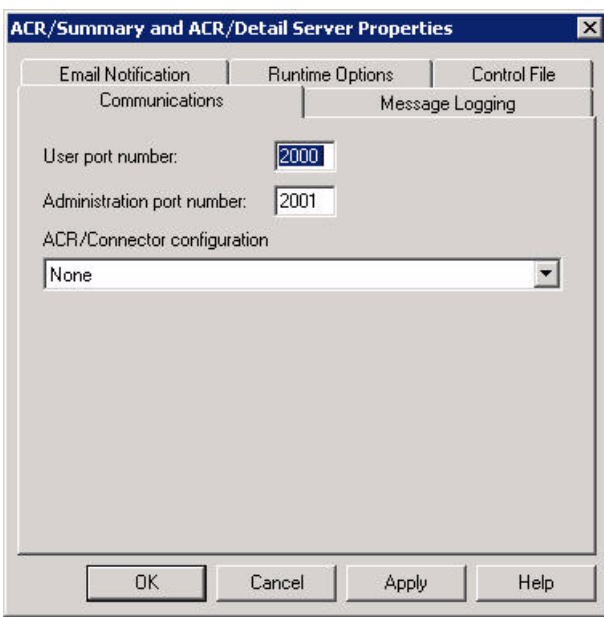

The User port number and Administration port number display the Communication Parameters established during installation, as described in [step 5 on page 9](#page-8-2). The above example shows the default port

<span id="page-24-2"></span>numbers which are generally the ones used. If it is necessary to change the port numbers due to a conflict with some other software, click Help for details.

If your ACR/Summary or ACR/Detail installation includes ACR/Connector, select the configuration name to enable. Do not select an ACR/Connector configuration unless you want to activate ACR/Connector for all jobs running on the server.

<span id="page-24-0"></span>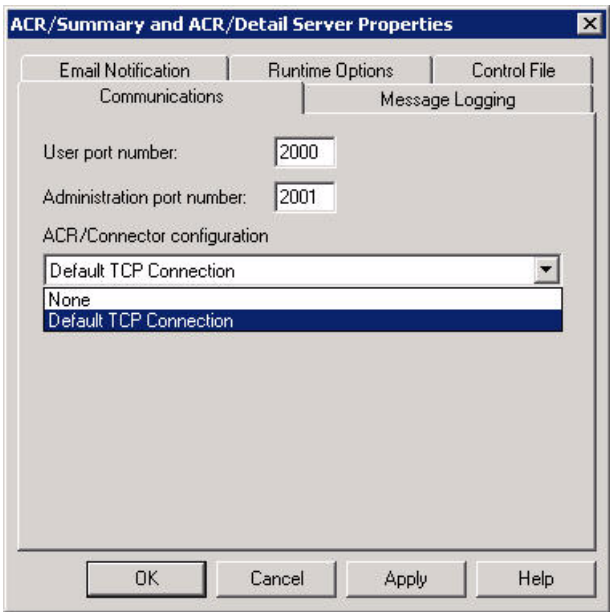

Keep in mind that the ACR/Connector IN/Sync feature lets ACR/Connector launch other applications on other platforms (such as the mainframe) depending on the outcome of specific ACR/Summary or ACR/Detail jobs. This is desirable when jobs are running in production on the ACR/Summary and ACR/Detail Server. For example, suppose your organization has a system that can issue pager messages. You might have IN/Sync tell the paging system to send a pager message whenever a particular job issues a return code corresponding to a specified out-of-balance condition.

<span id="page-24-1"></span>When users are setting up and testing ACR/Summary or ACR/Detail jobs, they probably won't want IN/Sync to launch other applications based on the jobs' outcomes. In the example above, it would be annoying for a supervisor to receive a pager message each time a test job was out

of balance. This could happen if IN/Sync was set up to trigger a pager message for a production job that had the same name and issued the same return code as a test job.

If you are using ACR/Connector, the best way to avoid unexpected results may be to set up two ACR/Summary and ACR/Detail Server installations—one for testing and one for production. Then, implement the IN/Sync feature on the production server, but not on the test server. Users can switch from testing to production by running their jobs on the appropriate server. For more information, see the ACR/Connector Installation and User Guide.

#### **Message Logging**

<span id="page-25-0"></span>The Message Logging tab displays the Log File Options established during installation, as described in [step 7 on page 10](#page-9-0). Messages are automatically deleted from the log after the set number of days. The Purge now button enables you to delete all the log entries at any time. Click Help for details.

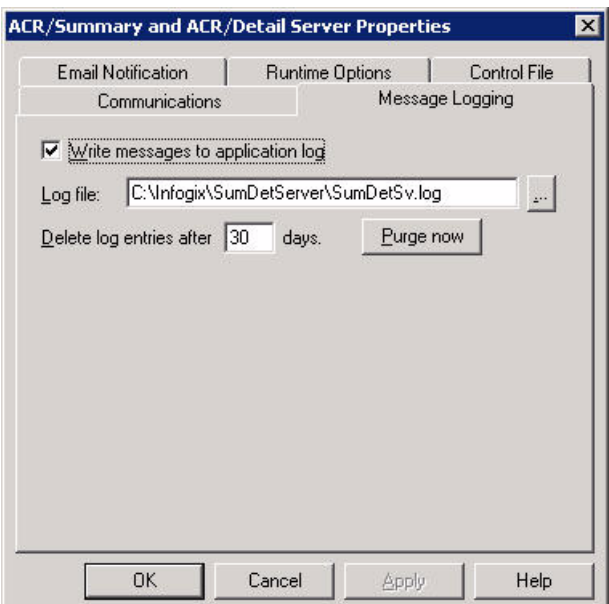

#### **E-mail Notification**

<span id="page-26-0"></span>To activate the ACR/Summary and ACR/Detail e-mail notification feature, specify the host name/address and port number of your SMTP Internet mail server. Click Help for details.

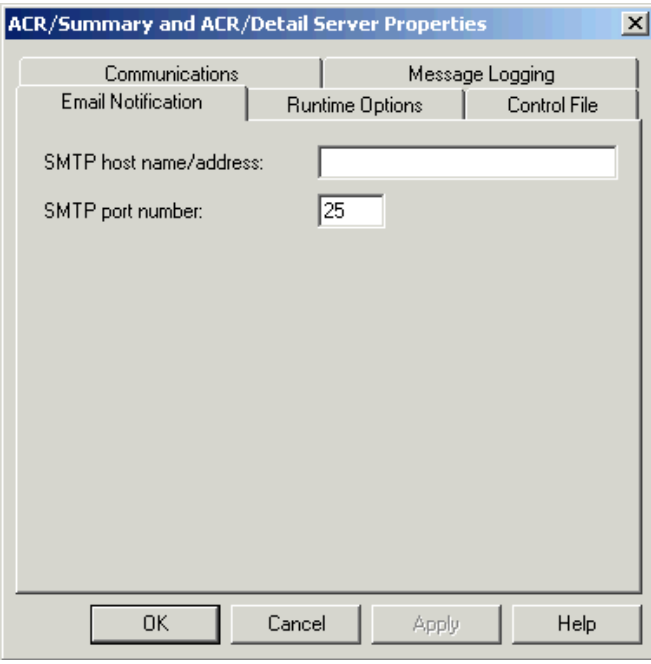

For SMTP host name/address, enter the host name or IP address of your Internet mail server. For SMTP port number, accept 25 unless your mail server has a different port number.

Once you specify this information, ACR/Summary and ACR/Detail jobs that run on the server will be able to issue e-mail messages when they are out of balance. The user specifies the message to send and the e-mail address where the message should be sent. The message and e-mail address are specified in the Messages dialog box of ACR/Detail or the Direct Messages dialog box of ACR/Summary.

#### **Runtime Options**

<span id="page-27-0"></span>The Runtime Options tab should keep the default setting of +S5–NO for the Run-time switch. Do not change this setting unless told to do so by Customer Support.

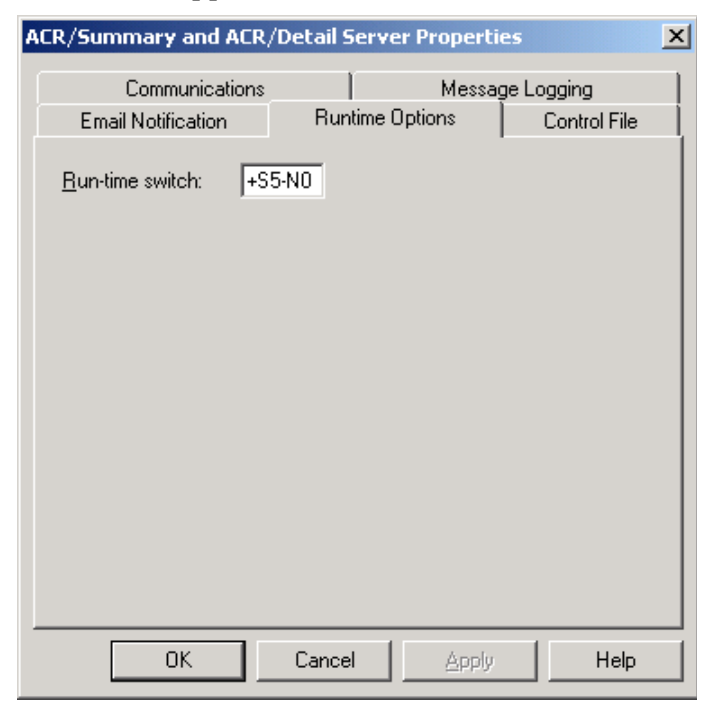

#### **Control File**

<span id="page-28-3"></span>The Control File tab is documented in the following section on [Implementing and Maintaining Your Licensing.](#page-28-0) Use the Control File tab to activate or update your product license.

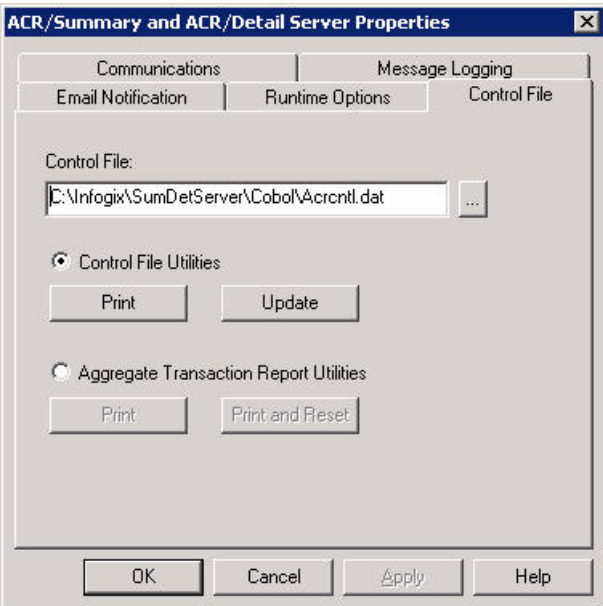

## <span id="page-28-1"></span><span id="page-28-0"></span>**Implementing and Maintaining Your Licensing**

The ACR/Summary and ACR/Detail Server includes a Control File that enables and controls access to your product in accordance with your license agreement. This section shows you how to do the following:

- <span id="page-28-2"></span>Update your Control File.
- <span id="page-28-4"></span>Generate the TM Aggregate Transaction Report, if requested.

#### **Updating a Control File**

There are several situations when you need to perform this update. The most common include:

- When you install the ACR/Summary and ACR/Detail Server for the first time.
- When the terms of your license have changed.
- When your license for ACR/Summary and ACR/Detail is about to expire, as indicated by warning or error messages in your SYSOUT.

When you want to run the product(s) on a machine with a host name that is not currently included in your license.

#### <span id="page-29-0"></span>**Generating the Licensing Report(s)**

To generate the Product Report (file name UNI10PR.RPT), install and open the ACR/Summary and ACR/Detail Server and select the Control File tab from the server properties dialog box.

- **1.** Complete the Control File field with the fully qualified name of the Control File specified during installation. To browse for the Control File (acrcntl.dat), click the button next to the field. For example, if you accepted the default location during installation, the fully qualified name is: C:\Infogix\SumDetServer\Cobol\acrcntl.dat
- **2.** Select Control File Utilities.
- **3.** Click Print.

<span id="page-29-4"></span>The following report(s) will display in a new window:

- The Product Report (UNI10PR.RPT) displays the current licensing information from the Control File.
- If the Control File has ever included Transactional Measurement (TM) licensing, a Transactional Measurement Report (UNI10PRA.RPT) will be generated.

<span id="page-29-3"></span><span id="page-29-2"></span><span id="page-29-1"></span>**Note:** If the TM column in the Product Report has the value of N (No), the TM licensing shown in the Transactional Measurement Report for that product is not currently in effect.

**4.** Click Print to print the report(s).

Following are examples of each report.

#### <span id="page-30-0"></span>Product Report (UNI10PR.RPT)

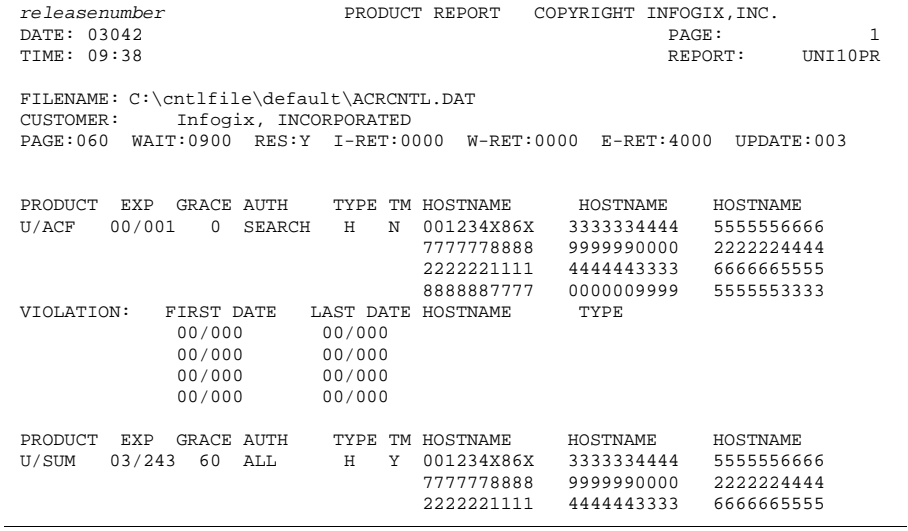

#### Transactional Measurement Report (UNI10PRA.RPT)

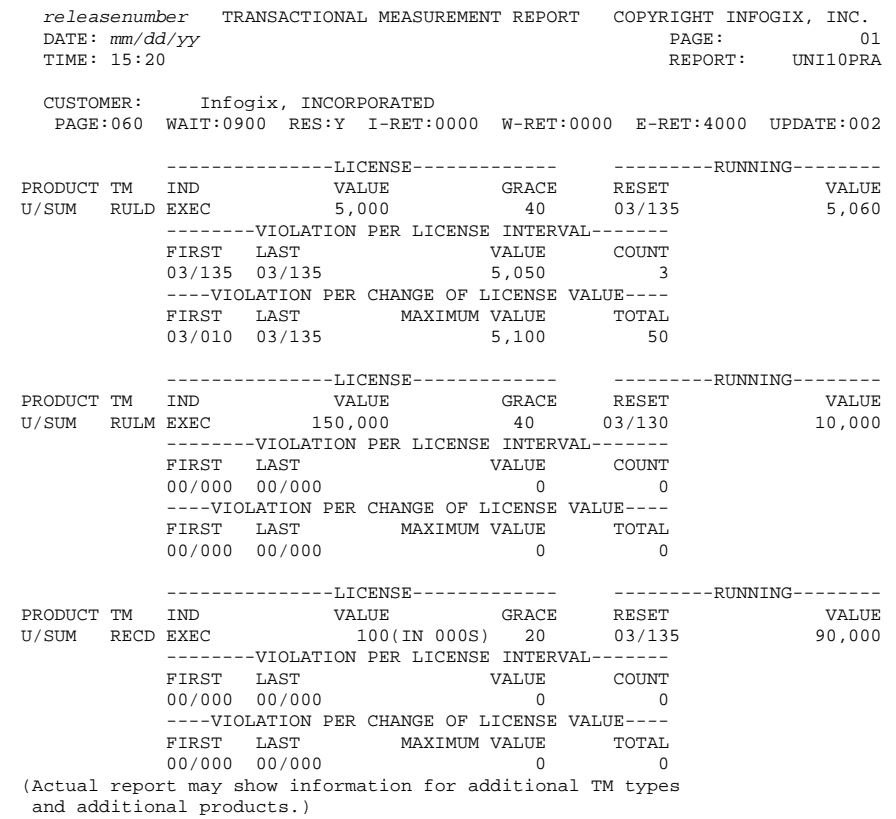

#### **5.** Request your control cards and password.

<span id="page-31-0"></span>Using the information in ["Contacting Customer Support" on page 6](#page-5-1), do the following:

- **a.** Call Customer Support to advise that you are updating the Control File according to your license agreement. Be ready to provide the reason for the update and the scheduled date.
- **b.** E-mail or fax the report(s) generated in the previous step to Customer Support. Mention any special considerations. For example, inform Customer Support if you are upgrading to a new release or upgrading a CPU. You will receive an e-mail or fax containing your control cards and password.

#### **Performing the Update**

After receiving the fax or e-mail containing the control card(s) and password, complete the following steps:

**1.** Open the ACR/Summary and ACR/Detail Server and select the Control File tab, shown below.

<span id="page-32-1"></span>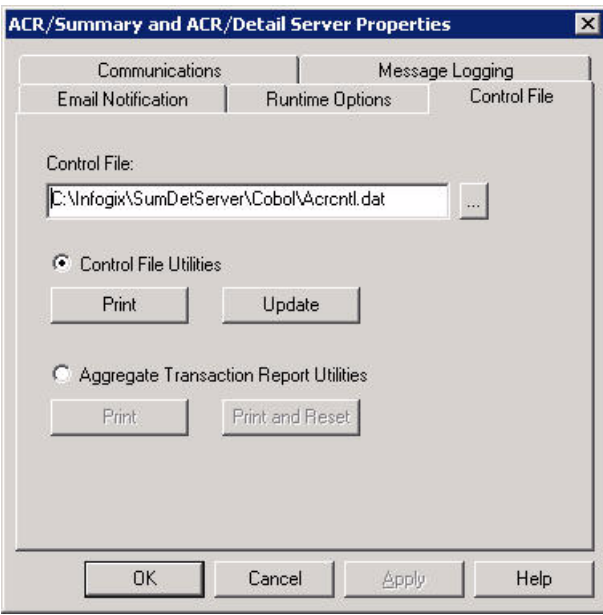

**2.** In the Control File field, enter the fully qualified name of the Control File you are updating. The full name of the path shown above for the Control File is:

<span id="page-32-2"></span><span id="page-32-0"></span>C:\Infogix\SumDetServer\Cobol\ACRCNTL.DAT

- **3.** Click Update. The Update Control File dialog box displays an empty Control Cards text box.
- **4.** Type or paste the control cards and password from the fax or e-mail into the Control Cards area. Below is an example completed control card information:

#### **3 Configuring and Licensing the Server**

*Implementing and Maintaining Your Licensing*

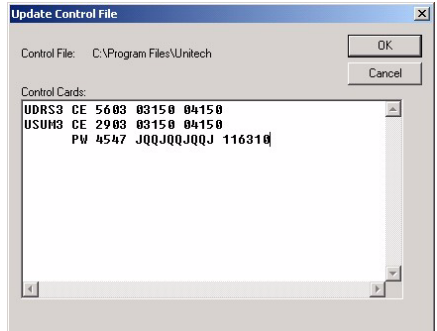

#### **5.** Click OK.

<span id="page-33-1"></span>The Control File Update (UNIFAX50.RPT) report will be displayed in a new window. Click Print if you want to print the report. Following is an example of the report.

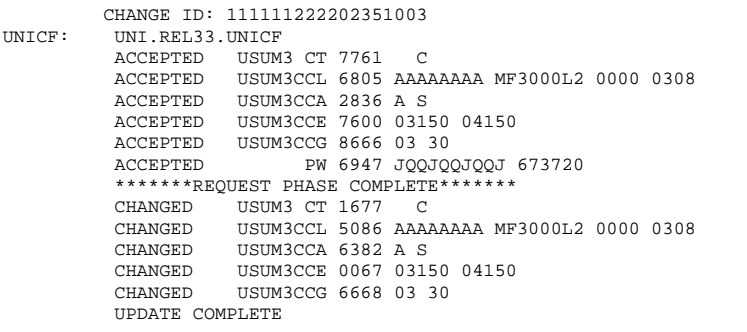

<span id="page-33-0"></span>**6.** Verify the update by reviewing the UNIFAX50.RPT. If the update completed successfully, the report should contain the message UPDATE COMPLETE. If the report shows that any of the control cards failed, print and fax or e-mail the report to Customer Support for assistance.

#### **Generating the TM Aggregate Transaction Report**

<span id="page-34-0"></span>The TM Aggregate Transaction Report is an encrypted report that you may be requested to run by a member of the Customer Development and/or Market Development team. The report prints aggregate counts for each transaction type that is being tracked. Transaction types can include jobs, input sources, records, and rules. After you e-mail the report to the requestor at Infogix, it is decrypted and used for the following purposes:

- To aid in analyzing your transaction usage.
- To implement actual transaction usage licensing where you are billed on a "pay as you go" basis.

Follow the steps below to generate the report from the Control File.

- **1.** Open the ACR/Summary and ACR/Detail Server and select the Aggregate Transaction Report Utilities button on the Control File tab.
- **2.** Click Print or Print and Reset, depending on whether or not you want to reset the transaction counts. In either case, the Print Aggregate Transaction Report dialog box appears.

The Control Cards text box is blank until you enter one of the options described in the next steps.

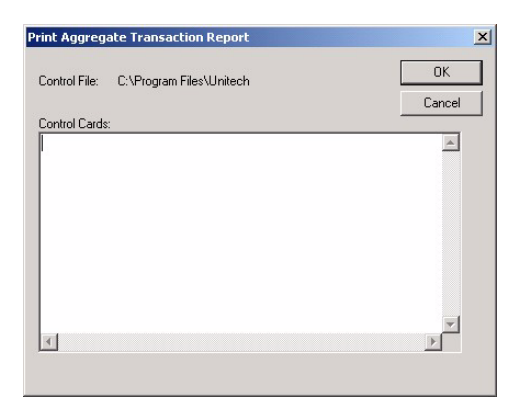

#### **3 Configuring and Licensing the Server**

#### *Implementing and Maintaining Your Licensing*

**3.** If you selected Print, enter one of the following options in the Control Cards text box. Otherwise skip to step 4. (Entries should be made on the first line only, starting at the left end of the line.)

<span id="page-35-2"></span>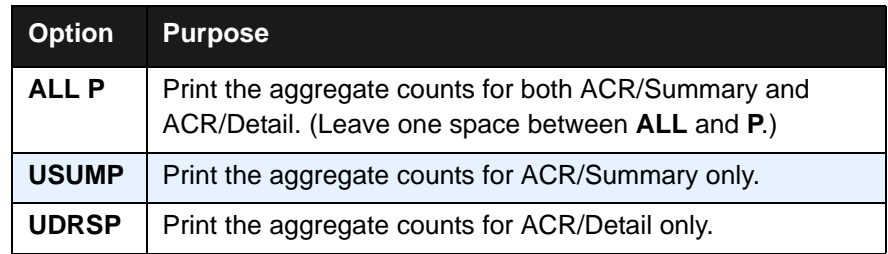

**4.** If you selected Print and Reset, enter one of the following options in the Control Cards text box. Entries should be made on the first line only, starting at the left end of the line.

<span id="page-35-1"></span>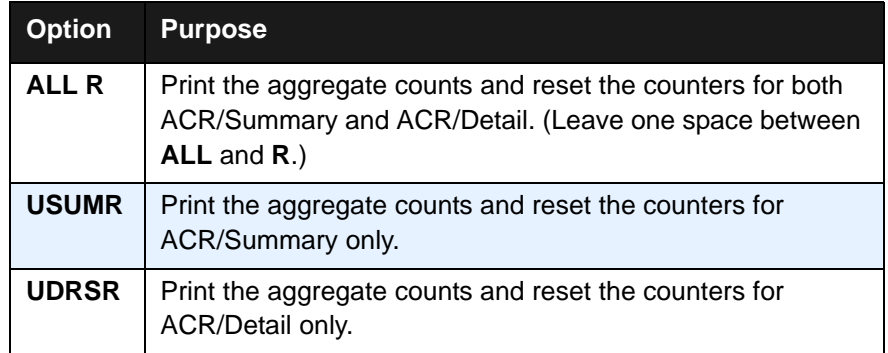

**5.** When you click **OK**, the aggregate report displays in a new window. The report name is UNITMPRT.RPT for the print version and UNITMRST.RPT for the print and reset version.

<span id="page-35-0"></span>If you examine the report file, the contents will be encrypted as in the following example:

1C:\Infogix\ACRServer\ Infogix, INCORPORATED 02CFLNFGHIJABCDEFGHIJABDDEFGHIJABCDEFGHIJBBCDEFGHIJABCDEFGHMJABCDEFGHIJABCDEFHH 02FKMEFGHIJABCDEFGHIJABCDEFGHIJABCDEFGHIJABCDEFGHIJABCDEFGHIJABCDEFGHIJABCDEFGH

- **6.** If you are going to fax the report to the requestor at Infogix, click Print to print the report.
- **7.** Fax or e-mail the report to the person who requested it.

#### <span id="page-36-0"></span>**More About the Entry Format for the Aggregate Transaction Report Dialog Box**

The information in the preceding section provides all you need to generate a Transaction Measurement (TM) Report. The following information provides additional detail about the Print Aggregate Transaction Report dialog box that displays when you select Aggregate Transaction Management Utilities option on the Control File tab of the Server Properties dialog box. This information will be helpful if you expand TM licensing to additional products in the future.

Although the Print Aggregate Transaction Report dialog box initially displays blank, it requires information to be in the format described below. Information should only be entered on the first line.

The following graphic shows the left end of the dialog box.

 1 2 3 4 5 12345678901234567890123456789012345678901234567890 PPPPOPPPPOPPPPOPPPPOPPPPOPPPPOPPPPOPPPPOPPPPOPPPPO

PPPPO is repeated 16 times on the line. (The entire line is not shown here.) To allow TM licensing for additional products in the future, a total of 16 products can be specified using the PPPPO format.

The first four characters in the positions **PPPP** at the left end of the line specify the product name. Valid entries are as follows:

- $\blacksquare$  ALL (followed by a space to extend the entry to four characters) indicates that aggregate counts will be included for each product in the Control File for which TM aggregate counts exist.
- USUM indicates that aggregate counts will be included for ACR/Summary only.
- **UDRS** indicates that aggregate counts will be included for ACR/Detail only.

<span id="page-36-3"></span><span id="page-36-2"></span><span id="page-36-1"></span>**Note:** The product name must match the information in the your Control File.

The fifth character is entered in the position  $O$  at the left end of the line and is used to specify the process option, as follows:

- $\blacksquare$  **P** specifies the Print Only option.
- $\blacksquare$  R specifies the Print and Reset option.

## <span id="page-37-0"></span>**Upgrading to Release 4.0**

If you are upgrading to Release 4.0 from a previous release, go to ["Upgrading to Release 4.0" on page 45.](#page-44-2)

## <span id="page-38-3"></span><span id="page-38-0"></span>**Installing a Client**

<span id="page-38-6"></span>This chapter provides the system requirements and instructions for installing ACR/Summary Client or ACR/Detail Client. It contains the following sections:

- [Before You Begin page 39](#page-38-1)
- [System Requirements for a Client page 39](#page-38-2)
- [Steps for Installing a Client page 40](#page-39-0)

## <span id="page-38-1"></span>**Before You Begin**

Before you begin installation, do the following:

- Verify that the system where you plan to install the client meets the requirements described in ["System Requirements for a Client" on](#page-38-2)  [page 39](#page-38-2).
- <span id="page-38-5"></span>■ Arrange for network access to ACR/Summary and ACR/Detail Server.

## <span id="page-38-4"></span><span id="page-38-2"></span>**System Requirements for a Client**

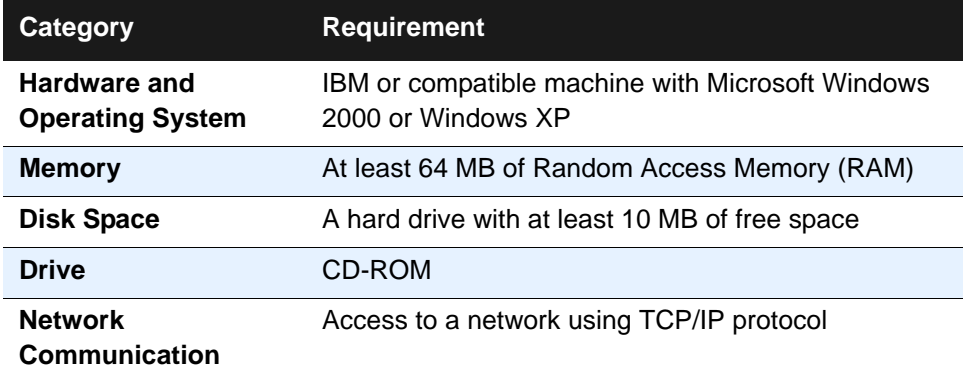

System requirements for the ACR/Summary and ACR/Detail Server are on [page 6](#page-5-1).

*Steps for Installing a Client*

## <span id="page-39-1"></span><span id="page-39-0"></span>**Steps for Installing a Client**

- <span id="page-39-2"></span>**1.** From the PC where you will install the client, select the appropriate setup program on the ACR/Summary and ACR/Detail x.x Server (where x.x represents the release number):
	- SetupSum.exe for ACR/Summary Client
	- SetupDet.exe for ACR/Detail Client

The program is normally in the server's Infogix\SumDetServer\Client directory.

- **2.** The installation wizard will prompt you through the process. When the process completes, the ACR/Summary Client or the ACR/Detail Client will be installed in the Infogix program group, unless you specified a different installation directory.
- **3.** If you have both clients, repeat the installation process for the remaining product.

Following installation, see the appropriate user guide for instructions on accessing, configuring and using the clients:

- ACR/Summary User Guide for Windows and UNIX
- *ACR/Detail User Guide for Windows and UNIX*

## <span id="page-40-2"></span><span id="page-40-0"></span>**Installing and Licensing ACR/Workbench**

<span id="page-40-4"></span>If you purchased the ACR/Workbench for Summary or ACR/Workbench for Detail, this chapter provides the installation and licensing instructions.

This chapter contains the following sections:

- ["System Requirements for ACR/Workbench" on page 41](#page-40-1)
- "Overview of ACR/Workbench Installation and Setup Steps" on [page 42](#page-41-0)
- ["Uninstall the Previous Release if Appropriate" on page 42](#page-41-1)
- $\blacksquare$  ["Installing the CD" on page 42](#page-41-2)
- $\blacksquare$  ["Installing the Net Express Licensing Key" on page 43](#page-42-0)
- ["Upgrading to Release 4.0" on page 44](#page-43-0)
- <span id="page-40-5"></span>■ ["Using ACR/Workbench" on page 44](#page-43-1)

## <span id="page-40-3"></span><span id="page-40-1"></span>**System Requirements for ACR/Workbench**

Below are the minimum system requirements for the ACR/Workbench for Summary or ACR/Workbench for Detail:

<span id="page-40-6"></span>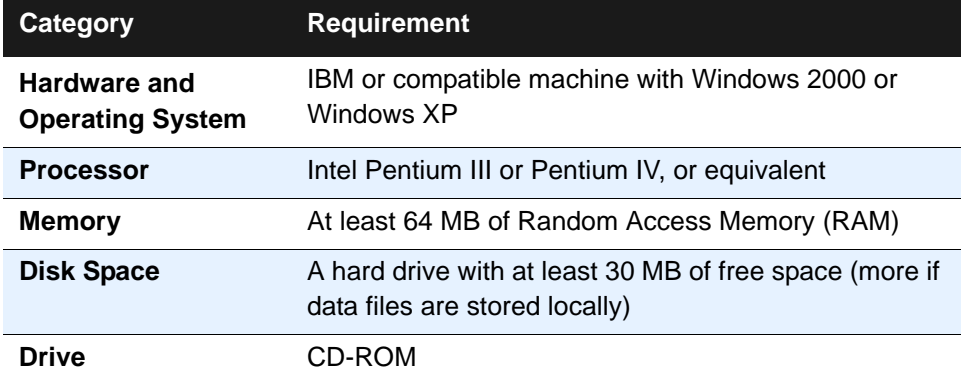

*Overview of ACR/Workbench Installation and Setup Steps*

## <span id="page-41-0"></span>**Overview of ACR/Workbench Installation and Setup Steps**

This section summarizes the steps for installation and setup of the ACR/Summary and ACR/Detail Server and Client(s). Consult the next sections in order to perform the steps.

## <span id="page-41-1"></span>**Uninstall the Previous Release if Appropriate**

<span id="page-41-4"></span>If you are upgrading from a previous release, uninstall the old release only if appropriate, as explained below:

- If you want to install and test the new release of ACR/Workbench while continuing to support the old release (this is called a dual install), do not uninstall the old release.
- $\blacksquare$  If you do not want to use the dual install feature, uninstall the previous version of ACR/Workbench using the Add or Remove Programs option on the Control Panel.

## <span id="page-41-2"></span>**Installing the CD**

<span id="page-41-5"></span>**Note:** Before you begin, review ["Uninstall the Previous Release if](#page-41-1)  [Appropriate" a](#page-41-1)bove. Ensure that you have uninstalled the previous release only if you do not want to use dual install.

- **1.** Insert the installation CD into the CD-ROM drive on the PC.
- **2.** The installation program usually starts automatically. If it does not, select  $\underline{R}$ un from the Start menu and run the **setup.exe** program located on the CD.
- <span id="page-41-3"></span>**3.** Follow the prompts through the installation process. The program will install the product in the one of the following unless you specify a different installation directory:

```
C:\Infogix\Detail32
C:\Infogix\Summary32
```
<span id="page-42-1"></span>*Installing the Net Express Licensing Key*

## <span id="page-42-0"></span>**Installing the Net Express Licensing Key**

When you install ACR/Workbench for the first time, a Micro Focus licensing key is required to properly run ACR/Summary or ACR/Detail jobs. If you install both products, you only need to install the key once. Instructions for installing the key are provided below.

- **1.** Use Windows Explorer to display the contents of the installation folder that was created in [step 3 on page 42.](#page-41-3)Open the appserv (Application Server) subfolder.
- **2.** Select setup.exe to launch the Micro Focus Application Server for Net Express 4.0 Setup wizard.

If you need to install the licensing key, the setup program wizard will prompt you through the process, as described in the next step. If you already have the proper licensing key installed, the message APPLICATION SERVER FOR NET EXPRESS 4.0 IS ALREADY INSTALLED displays. Click No at the upgrade option and OK at the second message that displays.

**3.** To proceed with the licensing setup, follow the instructions on the screen and accept the default settings.

- **4.** Call Customer Support when you reach the License Registration dialog box. See ["Contacting Customer Support" on page 6.](#page-5-1) A representative will give you a serial number and a license number to enter in the dialog box.
- **5.** Once you have entered the numbers, click OK. Then, click Next until the LICENSE INSTALLED OK message displays. Click OK, again. Then, click Next until the message SETUP COMPLETED SUCCESSFULLY displays.
- **6.** If you purchased both ACR/Workbench for Summary and ACR/Workbench for Detail, repeat the instructions in ["Installing](#page-41-2)  [the CD" on page 42.](#page-41-2) You do need to repeat the instructions in this section as you only need to install one Net Express key on each PC where the ACR/Workbench is installed.

**Note:** We recommend that you accept the default location for the licensing files. The licensing files cannot be in the same location as the ACR/Workbench DLLs.

## <span id="page-43-0"></span>**Upgrading to Release 4.0**

The instructions in ["Upgrading to Release 4.0" on page 45.](#page-44-2)

## <span id="page-43-1"></span>**Using ACR/Workbench**

Refer to one of the following guides for instructions on starting, configuring, and using ACR/Workbench.

- $\blacksquare$  "Using the Workbench" appendix in *ACR/Summary User Guide for* Windows and UNIX:
- $\blacksquare$  "Using the Workbench" appendix in *ACR/Detail User Guide for* Windows and UNIX.

<span id="page-44-2"></span><span id="page-44-0"></span>This chapter provides instructions for upgrading ACR/Summary and ACR/Detail Server and ACR/Workbench to Release 4.0. These procedures are required for moving to Release 4.0.

Release 4.0 provides extended internal items, which increase the maximum extractible length for numeric data from 15 to 30 digits, and for text data from 8 to 80 characters. The upgrade procedures described here expand your definition and history databases to make room for these new items.

ACR/Summary and ACR/Detail each have two expansion utilities for this purpose: one for expanding the history database and another for expanding the definition database. The utilities and sample batch files for running them are included with Release 4.0 of ACR/Summary and ACR/Detail Server and ACR/Workbench.

To run the expansion utilities under Windows, you need to know how to edit and execute batch files.

**Note:** These upgrade procedures should be followed after you have installed the new release and updated your license based on the instructions in the preceding chapters.

This document contains the following sections:

- ["Upgrading ACR/Summary for Windows" on page 45](#page-44-1)
- ["Upgrading ACR/Detail for Windows" on page 49](#page-48-0)

## <span id="page-44-1"></span>**Upgrading ACR/Summary for Windows**

#### **Expanding the History Database for ACR/Summary**

The ACR/Summary History Expansion Utility (SUMEXPHF.BAT) copies and expands pre-release 4.0 history data into a Release 4.0 history database.

This utility produces a System Output Report (SYSOUT.rpt) that lists any system output messages.

#### *Upgrading ACR/Summary for Windows*

The steps for editing and running SUMEXPHF.BAT are as follows:

**1.** Make a copy of the SUMEXPHF.BAT file for modification. Do not modify the original template.

**Warning:** It is very important that you perform the expansion on a copy of SUMEXPHF.BAT, and keep the original as a backup.

The .bat file will be in one of the following locations:

- If you have ACR Summary and ACR/Detail Server, SUMEXPHF.BAT is in the \bat folder. The default installation path for the Server is C:\Infogix\ACRSumDet Server.
- If you have ACR/Workbench for Summary, SUMEXPHF.BAT is in the ACR/Summary installation directory. The default installation path is C:\Infogix\Summary32.
- **2.** Open the copy you made of SUMEXPHF.BAT file and perform the following edits:

**Warning:** You MUST make these edits before running the .bat file.

- **c.** Edit the ACRSWB parameter, highlighted below:
	- ::

-----------------------------------------------------------

:: Set ACR/Summary working directory

::---------------------------------------------------------

SET ACRSWB=**??????**

Do one of the following:

- If you have the Server, replace ?????? with the path of the ACR COBOL directory.
- If you have ACR/Workbench for Summary, replace ?????? with the ACR/Summary installation directory. The installation directory is the one that contains unirun.exe.
- **d.** In the default values section of the .bat file, shown below, define the following files that are input or output of the utility:

::--------------------------------------------------------- :: Set the default values for the files and parameters ::--------------------------------------------------------- SET UNIHFOLD=**??????** SET UNIHF=**??????**

#### *Upgrading ACR/Summary for Windows*

UNIHFOLD: Replace ?????? with the path and name of the pre-Release 4.0 ACR/Summary history database file that contains the history data your want to copy/expand.

UNIHF: Replace ?????? with the path and name of the Release 4.0 ACR/Summary history database file.

- **3.** Save your changes and run SUMEXPHF.BAT.
- **4.** Check the SYSOUT report for any error messages.

#### **Expanding the Definition Database for ACR/Summary**

The ACR/Summary Definition Expansion Utility (SUMEXPDF.BAT) copies and expands pre-release 4.0 definition data into a Release 4.0 definition database.

This utility produces a System Output Report (SYSOUT.rpt) that lists any system output messages.

The steps for editing and running SUMEXPDF.BAT are as follows:

**1.** Make a copy of the SUMEXPDF.BAT file for modification. Do not modify the original template.

**Warning:** It is very important that you perform the expansion on a copy of SUMEXPDF.BAT, and keep the original as a backup.

The .bat file will be in one of the following locations:

- If you have ACR Summary and ACR/Detail Server, SUMEXPDF.BAT is in the \bat folder. The default installation path for the Server is C:\Infogix\ACRSumDet Server.
- If you have ACR/Workbench for Summary, SUMEXPDF.BAT is in the ACR/Summary installation directory. The default installation path is C:\Infogix\Summary32.

#### *Upgrading ACR/Summary for Windows*

**2.** Open the copy you made of SUMEXPDF.BAT file and perform the following edits:

**Warning:** You MUST make these edits before running the .bat file.

**a.** Edit the ACRSWB parameter, highlighted below:

```
::
```
-----------------------------------------------------------

:: Set ACR/Summary working directory

```
::---------------------------------------------------------
```

```
SET ACRSWB=??????
```
Do one of the following:

- If you have the Server, replace ?????? with the path of the ACR COBOL directory.
- If you have ACR/Workbench for Summary, replace ?????? with the ACR/Summary installation directory. The installation directory is the one that contains unirun.exe.
- **b.** In the default values section of the .bat file, shown below, define the following files that are input or output of the utility:

```
::---------------------------------------------------------
:: Set the default values for the files and parameters
::---------------------------------------------------------
SET UNIINP=UNIINP.DAT
SET UNIDFOLD=??????
SET UNIDF=??????
```
UNIDFOLD: Replace ?????? with the path and name of the pre-Release 4.0 ACR/Summary definition database file that contains the definition data your want to copy/expand. UNIDF: Replace ?????? with the path and name of the Release 4.0 ACR/Summary definition database file.

- **3.** Save your changes and run SUMEXPDF.BAT.
- **4.** Check the SYSOUT report for any error messages.

#### **Optional: Update Job Output Options**

For existing (pre-release 4.0) jobs, the default for the Extended Internal Items option in the Job Output Options dialog box is Do not print. This means that the Extended Internal Items section will not be included in the Control Report for those jobs.

(For new jobs created after the upgrade to Release 4.0, the default for this option will be Print.)

If your site wants the Extended Internal Items section to print in the Control Report for one or more existing jobs that you plan to use after the upgrade, you need to make a change to the job output options for each of those jobs as follows:

- **1.** Open ACR/Summary.
- **2.** Open the job.
- **3.** Select Print Control Reports.
- **4.** Change the Extended Internal Items option to Print.

## <span id="page-48-0"></span>**Upgrading ACR/Detail for Windows**

#### **Expanding the History Database for ACR/Detail**

The ACR/Detail History Expansion Utility (DETEXPHF.BAT) copies and expands pre-release 4.0 history data into a Release 4.0 history database.

This utility produces a System Output Report (SYSOUT.rpt) that lists any system output messages.

The steps for editing and running DETEXPHF.BAT are as follows:

**1.** Make a copy of the DETEXPHF.BAT file for modification. Do not modify the original template.

**Warning:** It is very important that you perform the expansion on a copy of DETEXPHF.BAT, and keep the original as a backup.

The .bat file will be in one of the following locations:

■ If you have ACR Summary and ACR/Detail Server, DETEXPHF.BAT is in the \bat folder. The default installation path for the Server is: C:\Infogix\ACRSumDet Server.

- If you have ACR/Workbench for Detail, DETEXPHF.BAT is in the ACR/Detail installation directory. The default installation path is C:\Infogix\Detail32.
- **2.** Open the copy you made of DETEXPHF.BAT file and perform the following edits:

**Warning:** You MUST make these edits before running the .bat file.

**a.** Edit the ACRDWB parameter, highlighted below:

:: ----------------------------------------------------------- :: Set ACR/Detail working directory ::--------------------------------------------------------- SET ACRDWB=**??????**

Do one of the following:

- If you have the Server, replace ?????? with the path of the ACR COBOL directory.
- If you have ACR/Workbench for Detail, replace ?????? with the ACR/Detail installation directory. The installation directory is the one that contains unirun.exe.
- **b.** In the default values section of the .bat file, shown below, define the following files that are input or output of the utility:

```
::---------------------------------------------------------
:: Set the default values for the files and parameters
::---------------------------------------------------------
SET UNIHFOLD=??????
SET UNIHF=??????
```
UNIHFOLD: Replace ?????? with the path and name of the pre-Release 4.0 ACR/Detail history database file that contains the history data your want to copy/expand.

UNIHF: Replace ?????? with the path and name of the Release 4.0 ACR/Detail history database file.

- **3.** Save your changes and run DETEXPHF.BAT.
- **4.** Check the SYSOUT report for any error messages.

#### **Expanding the Definition Database for ACR/Detail**

The ACR/Detail Definition Expansion Utility (DETEXPDF.BAT) copies and expands pre-release 4.0 definition data into a Release 4.0 definition database.

This utility produces a System Output Report (SYSOUT.rpt) that lists any system output messages.

The steps for editing and running DETEXPDF.BAT are as follows:

**1.** Make a copy of the DETEXPDF.BAT file for modification. Do not modify the original template.

**Warning:** It is very important that you perform the expansion on a copy of DETEXPDF.BAT, and keep the original as a backup.

The .bat file will be in one of the following locations:

- If you have ACR Summary and ACR/Detail Server, DETEXPDF.BAT is in the \bat folder. The default installation path for the Server is C:\Infogix\ACRSumDet Server.
- If you have ACR/Workbench for Detail, DETEXPDF.BAT is in the ACR/Detail installation directory. The default installation path is C:\Infogix\Detail32.
- **2.** Open the copy you made of DETEXPDF.BAT file and perform the following edits:

**Warning:** You MUST make these edits before running the .bat file.

**a.** Edit the ACRDWB parameter, highlighted below:

:: ----------------------------------------------------------- :: Set ACR/Detail working directory ::---------------------------------------------------------

SET ACRDWB=**??????**

Do one of the following:

- If you have the Server, replace ?????? with the path of the ACR COBOL directory.
- If you have ACR/Workbench for Detail, replace ?????? with the ACR/Detail installation directory. The installation directory is the one that contains unirun.exe.
- **b.** In the default values section of the .bat file, shown below, define the following files that are input or output of the utility:

```
::---------------------------------------------------------
:: Set the default values for the files and parameters
::---------------------------------------------------------
SET UNIINP=UNIINP.DAT
SET UNIDFOLD=??????
SET UNIDF=??????
```
UNIDFOLD: Replace ?????? with the path and name of the pre-Release 4.0 ACR/Detail definition database file that contains the definition data your want to copy/expand.

UNIDF: Replace ?????? with the path and name of the Release 4.0 ACR/Detail definition database file.

- **3.** Save your changes and run DETEXPDF.BAT.
- **4.** Check the SYSOUT report for any error messages.

## <span id="page-52-0"></span>**Index**

#### **A**

ACR/Connector configuring communications for **[25](#page-24-0)** IN/Sync feature **[25](#page-24-1)** ACR/Workbench dual install **[42](#page-41-4)** installing **[41](#page-40-4)** installing the CD **[42](#page-41-5)** requirements **[41](#page-40-5)** ACRCNTL.DAT (Control File) **[33](#page-32-0)** administering the server on Windows 2000 **[13](#page-12-4)** on Windows 2003 **[18](#page-17-3)** Administration port number **[9](#page-8-3), [24](#page-23-2)** Aggregate Transaction Report entry format **[37](#page-36-0)** generating **[35](#page-34-0)** sample **[36](#page-35-0)** [see](#page-34-0) Transaction Measurement Report

### **C**

CD for installing the server **[9](#page-8-4)** client installing **[40](#page-39-2)** system requirements **[39](#page-38-5)** User port number **[10](#page-9-1), [25](#page-24-2)** communications activating e-mail notification **[27](#page-26-0)** Administration port number **[9](#page-8-3), [24](#page-23-2)** for ACR/Connector **[25](#page-24-0)** User port number **[10](#page-9-1), [24](#page-23-2)** configuring the server **[13](#page-12-5)** contacting Product Support for licensing upgrades **[32](#page-31-0)** Control File ACRCNTL.DAT **[33](#page-32-0)** aggregate count print and reset options **[36](#page-35-1)** aggregate count print options **[36](#page-35-2)** completion report **[34](#page-33-0)**

contacting Product Support **[32](#page-31-0)** licensing **[29](#page-28-2)** tab in server properties dialog box **[29](#page-28-3)** updating **[33](#page-32-1)** when to update **[29](#page-28-4)** Control File Update report **[34](#page-33-1)** Control Panel accessing on Windows 2000 Server **[13](#page-12-6)**

#### **D**

dual install ACR/Workbench **[42](#page-41-4)** server **[8](#page-7-2)**

#### **E**

e-mail notification (server properties) **[27](#page-26-0)**

#### **I**

IN/Sync **[25](#page-24-1)** installation of client **[39](#page-38-6), [40](#page-39-2)** of Net Express key for ACR/Workbench **[43](#page-42-1)** for server **[11](#page-10-2)** of server **[7](#page-6-3)** installing ACR/Workbench **[42](#page-41-5)**

#### **K**

key for Net Express **[11](#page-10-3)**

#### **L**

licensing **[13](#page-12-5)** Control File **[29](#page-28-2)** generating TM Report **[34](#page-33-1)** Micro Focus Application Server key for Net Express **[11](#page-10-3)** reports **[30](#page-29-0)** UNIFAX50.RPT **[34](#page-33-0)** updating the Control File performing the update **[33](#page-32-1)** preparation **[29](#page-28-4)** log **[10](#page-9-2)**

logon account for server on Windows 2000 **[13](#page-12-4)** on Windows 2003 **[18](#page-17-3)**

#### **M**

Member Of server properties (Windows 2000) **[16](#page-15-0)** server properties (Windows 2003) **[19](#page-18-0)** message logging setting during installation **[10](#page-9-2)** setting through server properties **[26](#page-25-0)** Micro Focus Application Server licensing key **[11](#page-10-3)**

#### **N**

Net Express licensing key **[11](#page-10-3)** notification by e-mail **[27](#page-26-0)**

#### **O**

operating system requirement for ACR/Workbench **[41](#page-40-6)**

#### **P**

patches **[5](#page-4-2)** ports for client users **[9](#page-8-3), [24](#page-23-2)** for server administration **[9,](#page-8-3) [24](#page-23-2)** Product Report (UNI10PR.RPT) **[30](#page-29-1)** Product Support contacting for Control File updates **[32](#page-31-0)**

#### **R**

reports Aggregate TM count (UNITMPRT.RPT) **[36](#page-35-0)** Aggregate TM count and reset (UNITMRST.RPT) **[36](#page-35-0)** Control File Update Report (UNIFAX50.RPT) **[33](#page-32-2), [34](#page-33-0)** for licensing control **[30](#page-29-0)** Product Report (UNI10PR.RPT) **[30](#page-29-1)** Transaction Management Report (UNI10PRA.RPT) **[31](#page-30-0)** reset Aggregate TM counts (Control File) **[36](#page-35-1)** runtime options (server properties) **[28](#page-27-0)**

#### **S**

server Control File **[29](#page-28-2)** creating logon account on Windows 2000 **[13](#page-12-4)** on Windows 2003 **[18](#page-17-3)** dual install **[8](#page-7-2)** installing **[8,](#page-7-3) [9](#page-8-4)** log **[10](#page-9-2)** starting on Windows 2000 **[17](#page-16-0)** starting on Windows 2003 or XP **[21](#page-20-0)** system requirements **[7](#page-6-4)** server properties Communications **[24](#page-23-2)** configuring or modifying **[24](#page-23-3)** Control File **[29](#page-28-3)** Email notification **[27](#page-26-0)** General (Windows 2000) **[16](#page-15-0)** Member Of (Windows 2000) **[16](#page-15-0)** Member Of (Windows 2003) **[19](#page-18-0)** Message logging **[26](#page-25-0)** Runtime options **[28](#page-27-0)** setup.exe **[42](#page-41-5)** for server **[9](#page-8-4)** for server Net Express key **[11](#page-10-3)** SetupDet.exe **[40](#page-39-2)** SetupSum.exe **[40](#page-39-2)** starting the ACR server on Windows 2000 **[17](#page-16-0)** on Windows 2003 or XP **[21](#page-20-0)** support contact information **[6](#page-5-2)** system requirements ACR/Workbench **[41](#page-40-5)** clients **[39](#page-38-5)** server **[7](#page-6-4)**

#### **T**

technical support contact information **[6](#page-5-2)** TM aggregate counts for ACR/Detail, only **[37](#page-36-1)** for ACR/Summary, only **[37](#page-36-2)** for all **[37](#page-36-3)** Aggregate report

count **[35](#page-34-0)** count and reset **[35](#page-34-0)** entry format for Aggregate Transactions **[37](#page-36-0)** field for TM in Product Report **[30](#page-29-2)** Transaction Measurement (TM) Report generating **[30](#page-29-0)** sample (UNILSTA) **[31](#page-30-0)** [see](#page-29-3) Aggregate Transaction Report transaction reports aggregate **[35](#page-34-0)**

generated with Control File Utilities **[30](#page-29-3)**

#### **U**

UNI10PR.RPT (Product Report) **[30](#page-29-4)** UNI10PRA.RPT (Transaction Management Report) **[30](#page-29-3)** UNIFAX50.RPT (Control Update) **[34](#page-33-1)** UNILSTA (TM Report) **[31](#page-30-0)** UNITMPRT.RPT (Aggregate TM count) **[35,](#page-34-0) [36](#page-35-0)** UNITMRST.RPT (Aggregate TM count and reset) **[35,](#page-34-0) [36](#page-35-0)** updating or modifying server properties **[24](#page-23-3)** updating the Control File performing the update **[33](#page-32-1)** preparation **[29](#page-28-4)** user port number **[10](#page-9-1), [24](#page-23-2)**

#### **W**

Windows requirements for ACR/Workbench **[41](#page-40-6)** Write messages to log file **[10](#page-9-2)**

**Index**